# **授業料振替口座WEB登録マニュアル**

## Bank Account Registration Manual for Tuition Fee Transfer

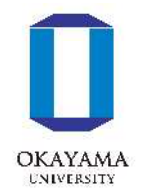

次ページの「口座登録の流れ」に従って、WEB上(K-frontシステム)でお手続を行っていただきます。 手続きはWEB上での作業のみで完了し、金融機関窓口でのお手続きは必要ありません。 登録手続きは、本学WEBサイトから金融機関サイトに移ります。

# ※**口座の暗証番号は、登録者が口座名義人かどうかを金融機関が確認するために入力が必要です。 本学には暗証番号情報は届きません。**

Please follow the procedures below using the K-front system online.

This registration procedure is completed online.

You do not need to go to a bank.

During the registration process, you will be transferred to your financial institution's website

to register your bank account information (account number, PIN, etc.).

**\*The account PIN must be entered so that the financial institution can confirm whether the registrant is the account holder.**

**Okayama University does not receive PIN information.**

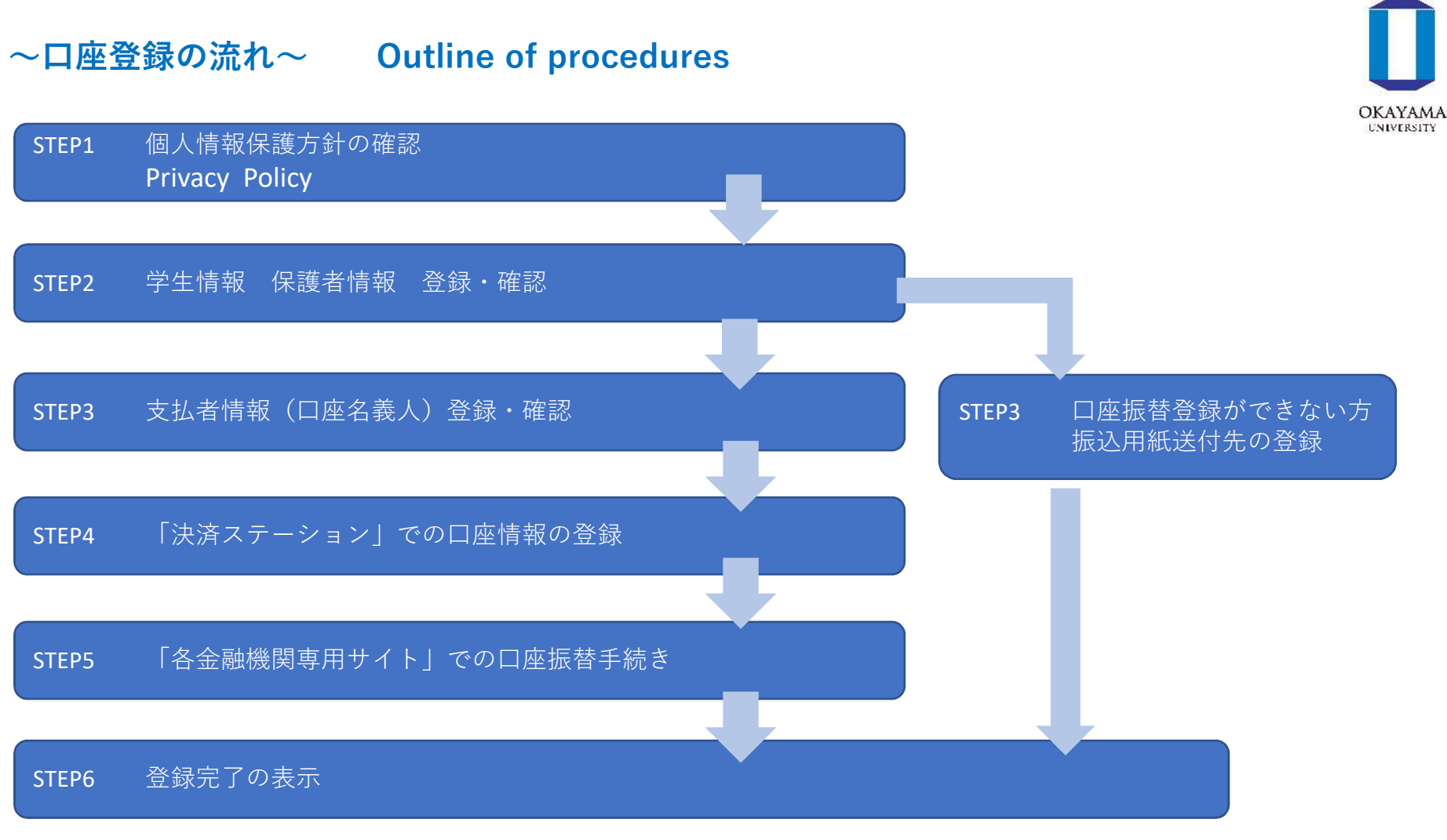

※登録完了のメッセージが表示されると、お手続きは全て完了となります。 必ず最後のメッセージまでご確認をお願いいたします。

\*When a registration completion message is displayed after returning to the K-front system in step 5, all procedures will have been completed.

Be sure to follow the process until the final registration completion message is received.

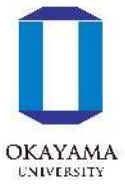

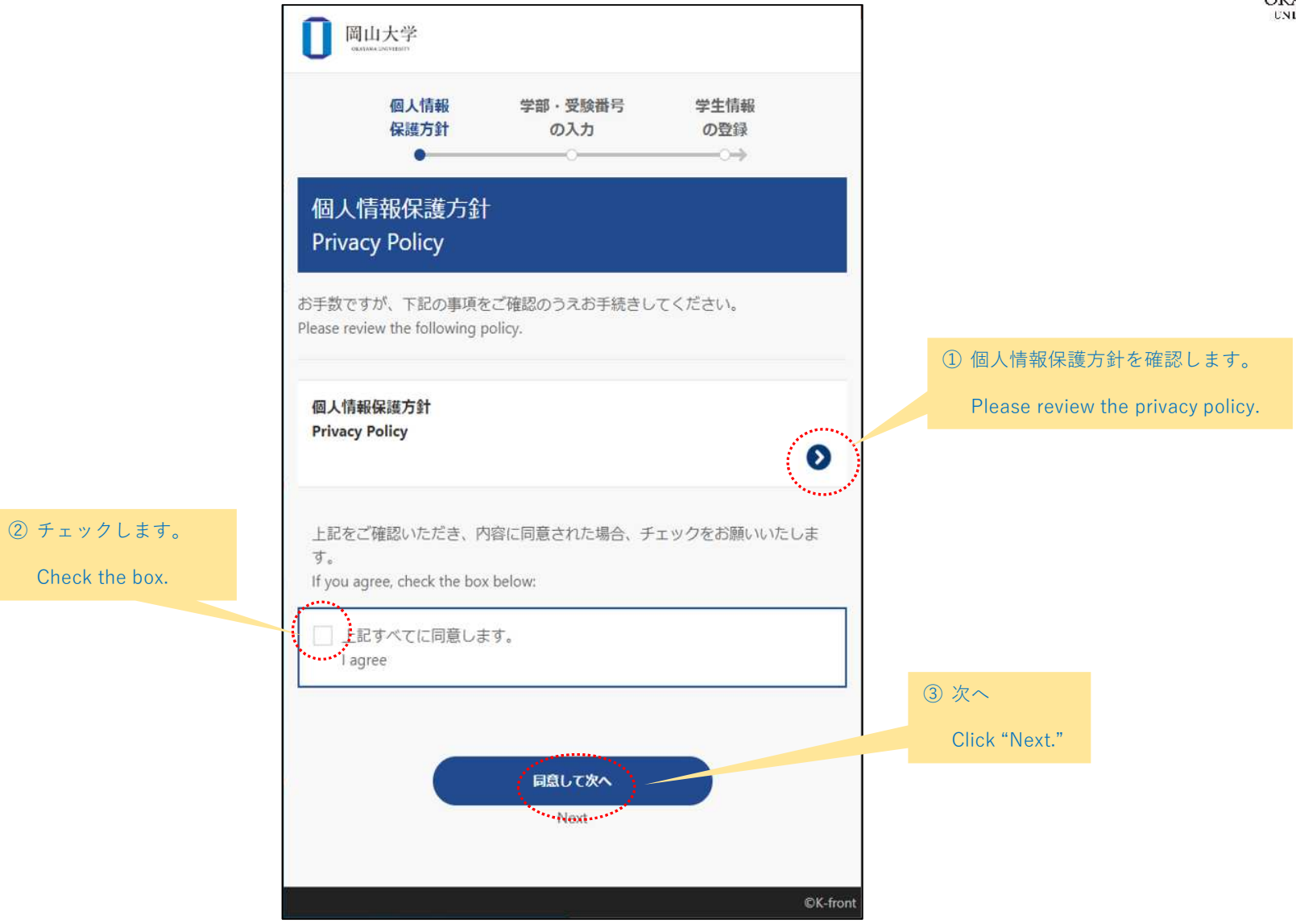

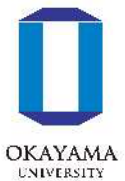

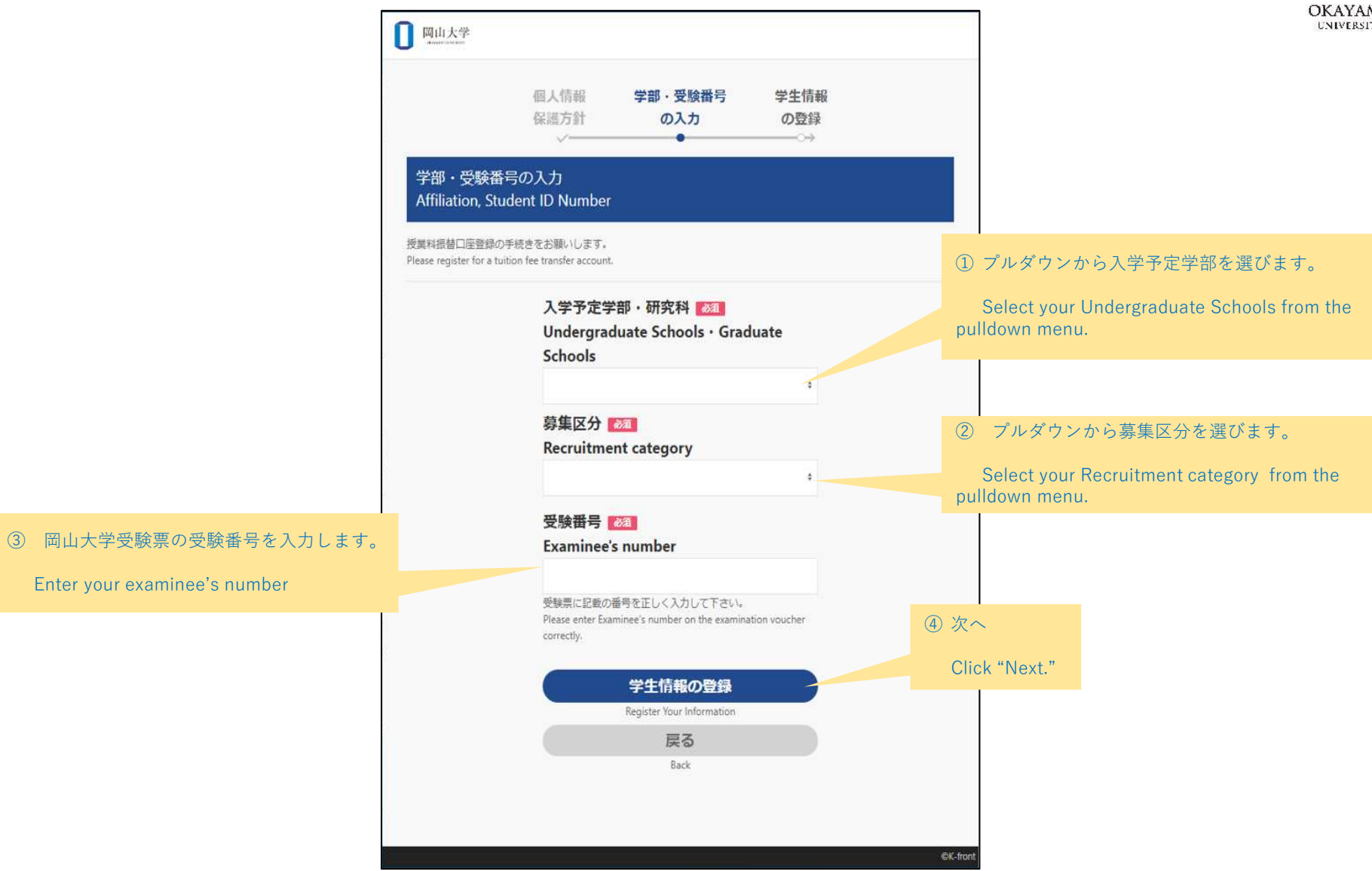

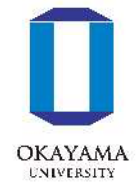

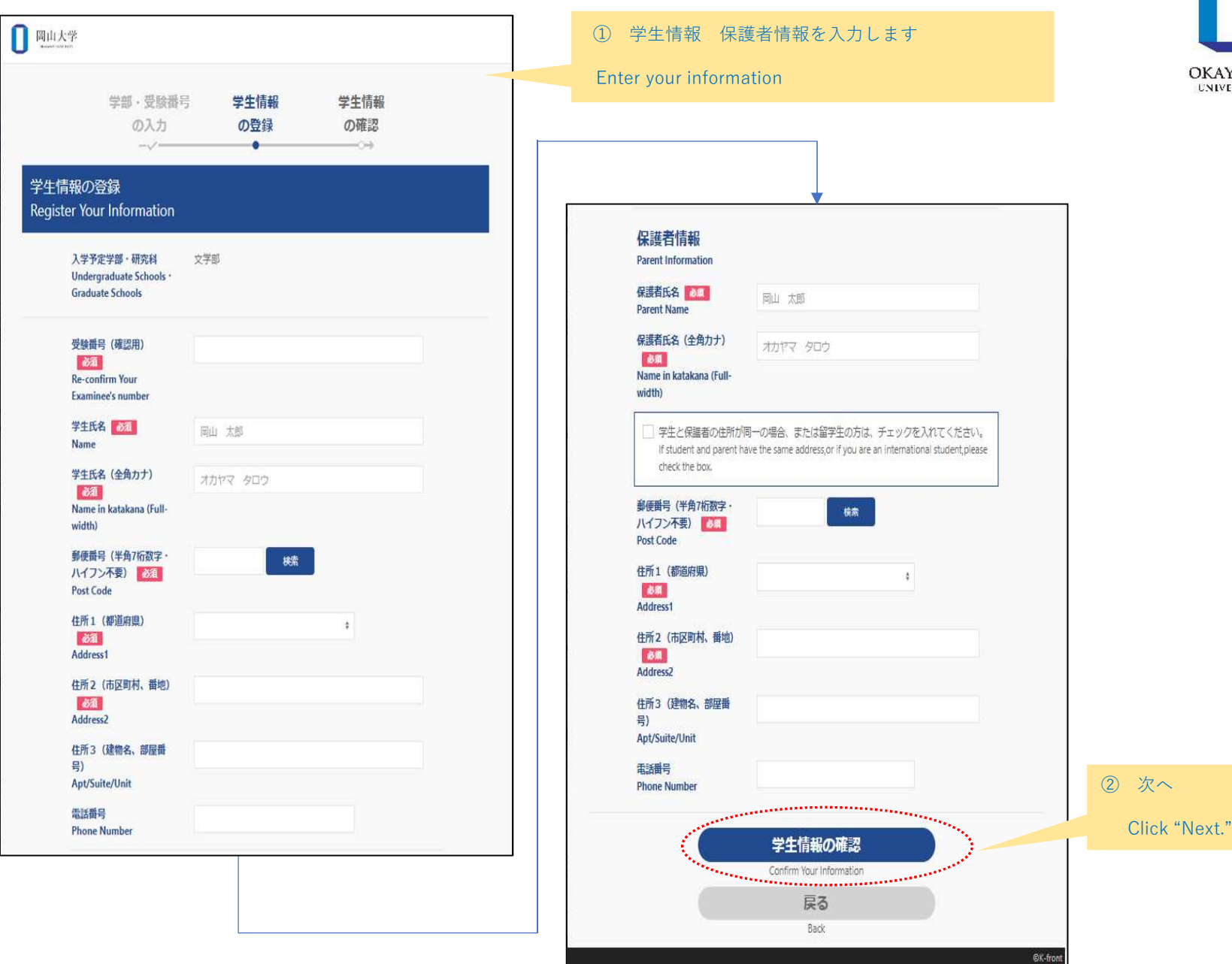

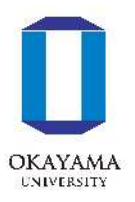

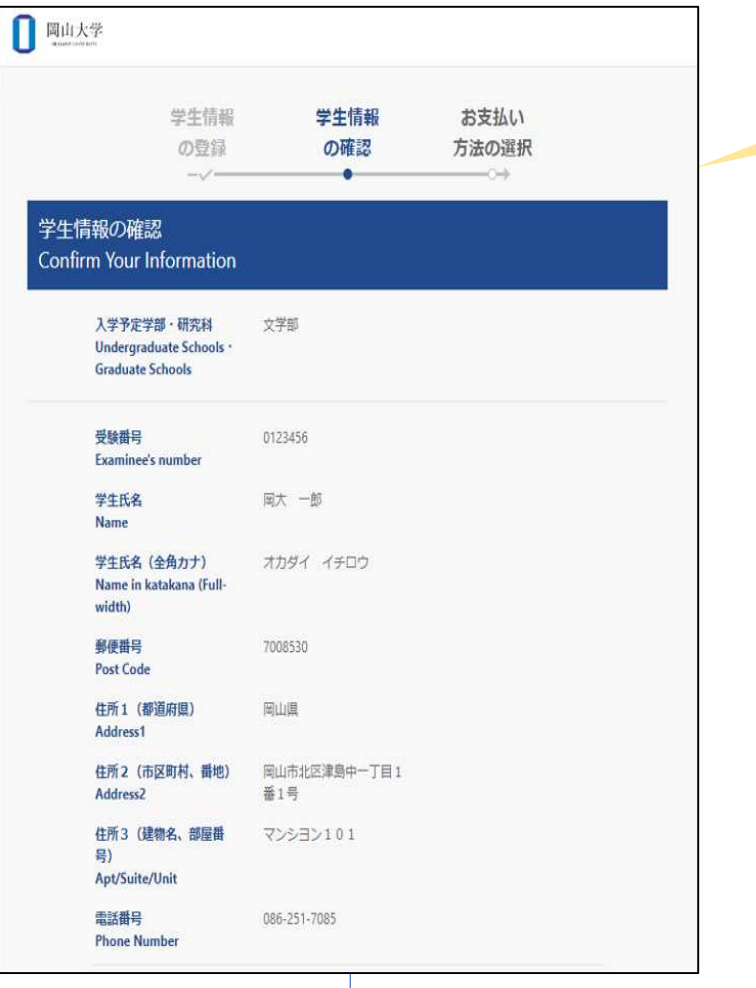

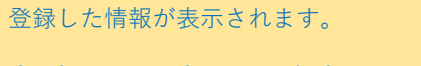

Confirm your information before proceeding.

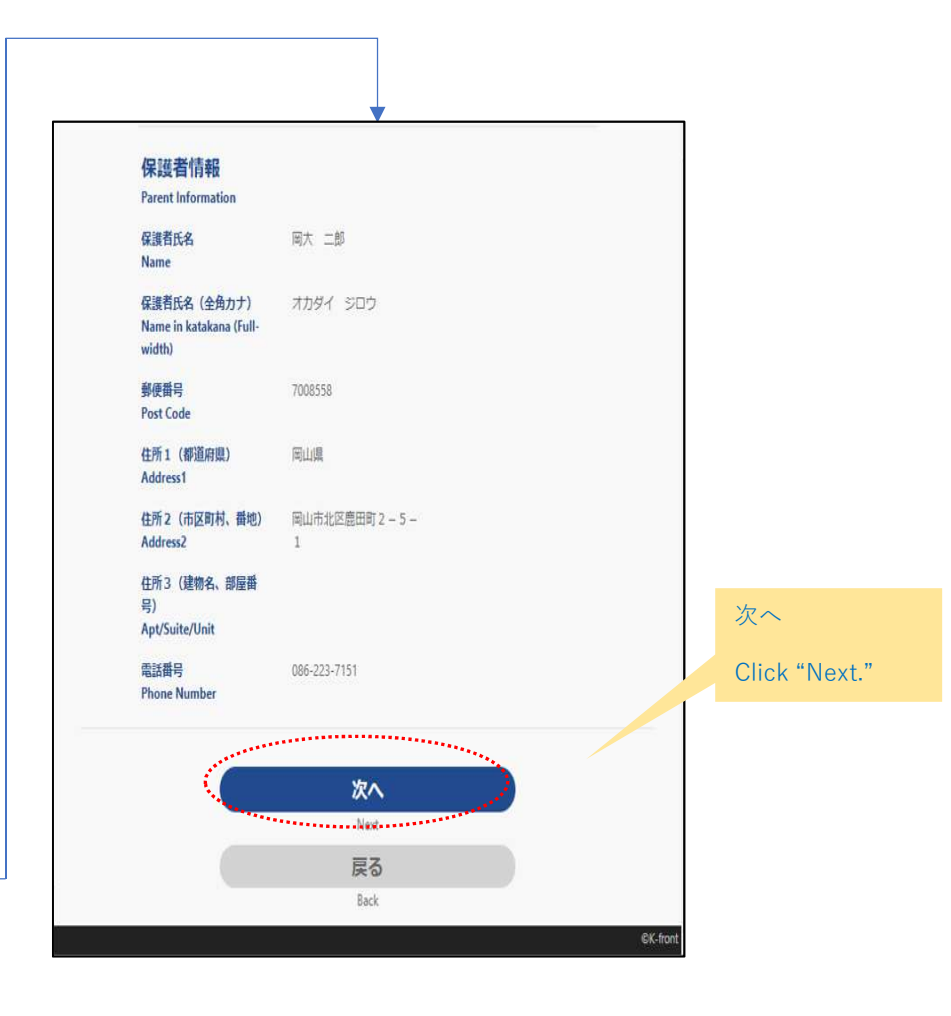

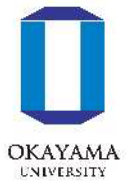

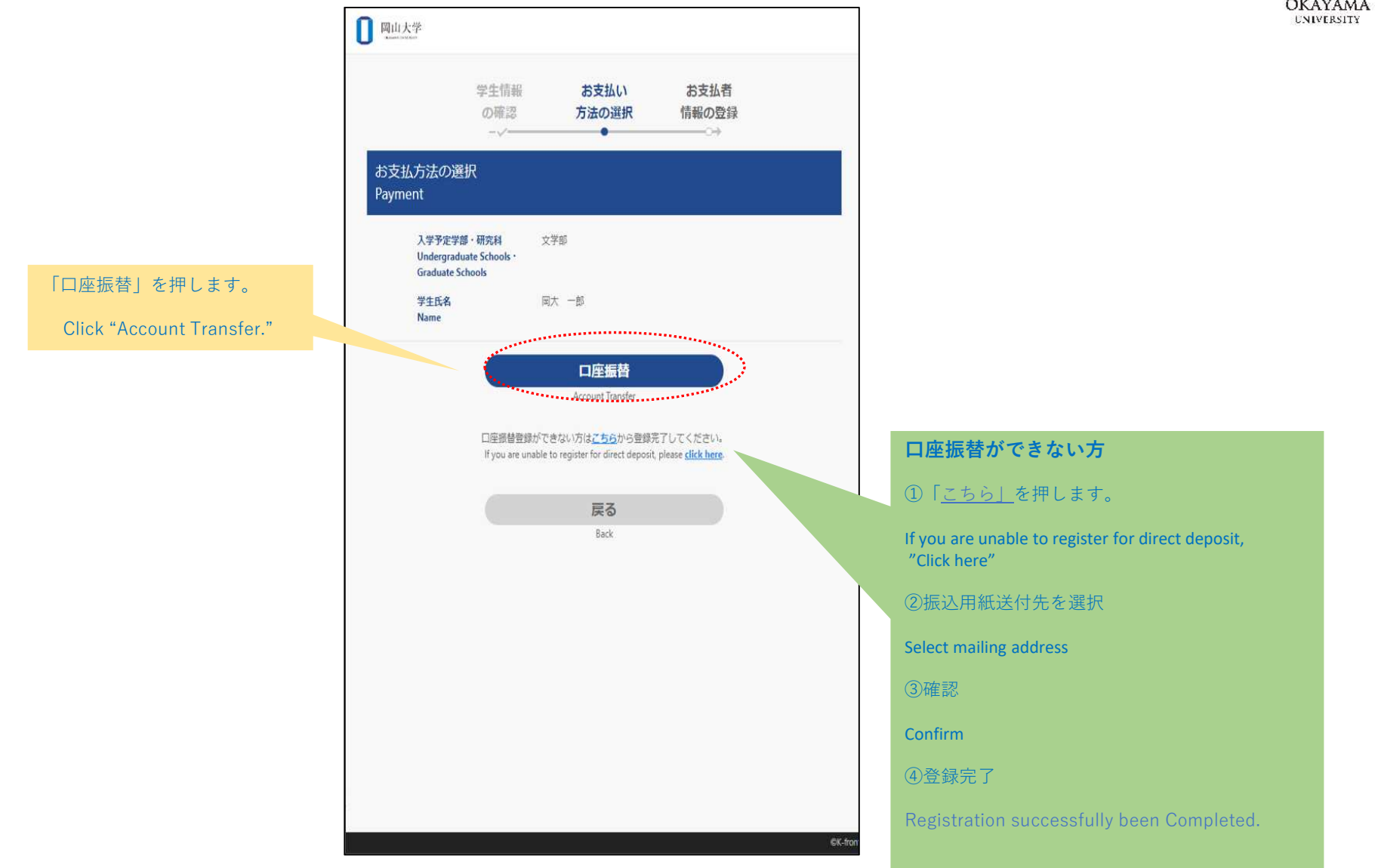

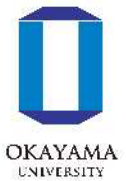

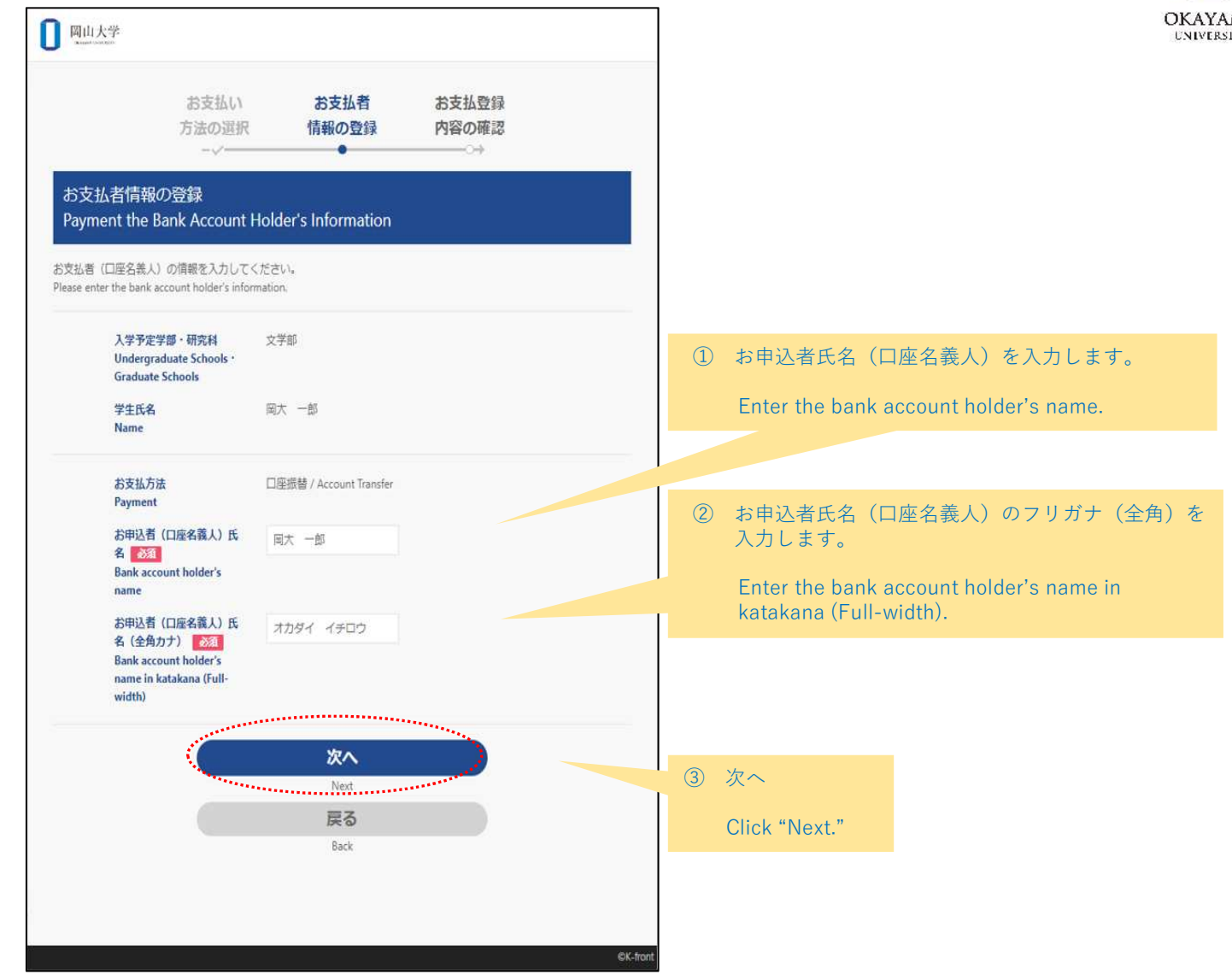

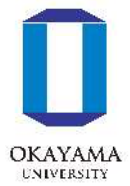

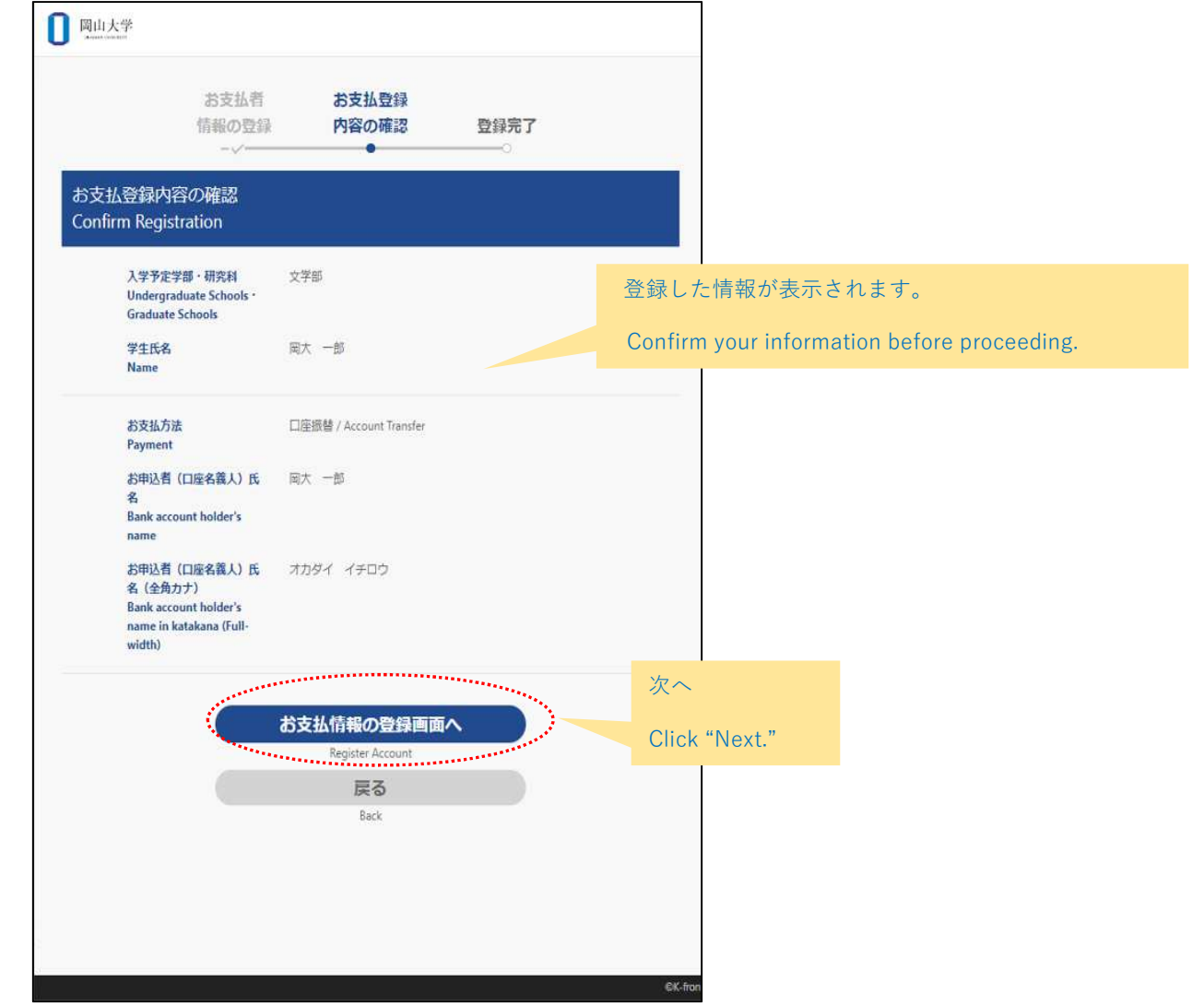

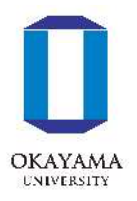

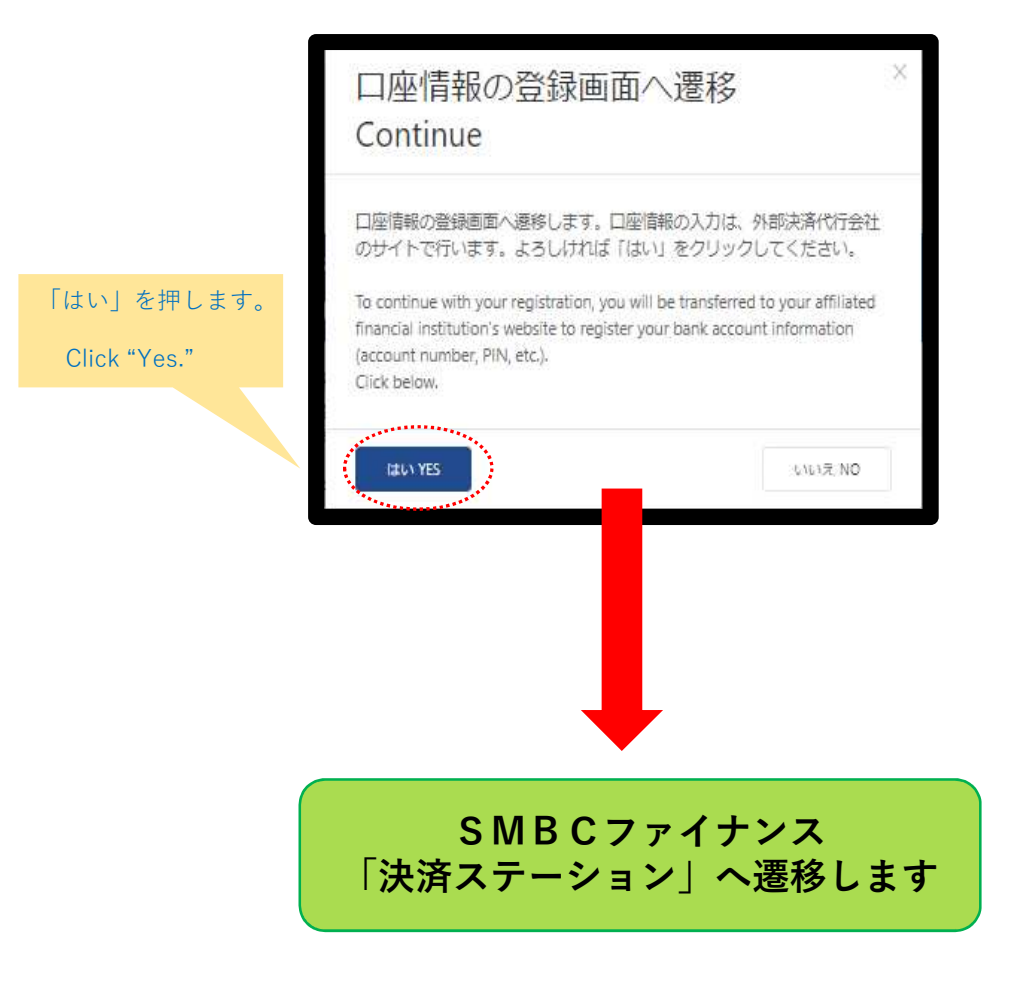

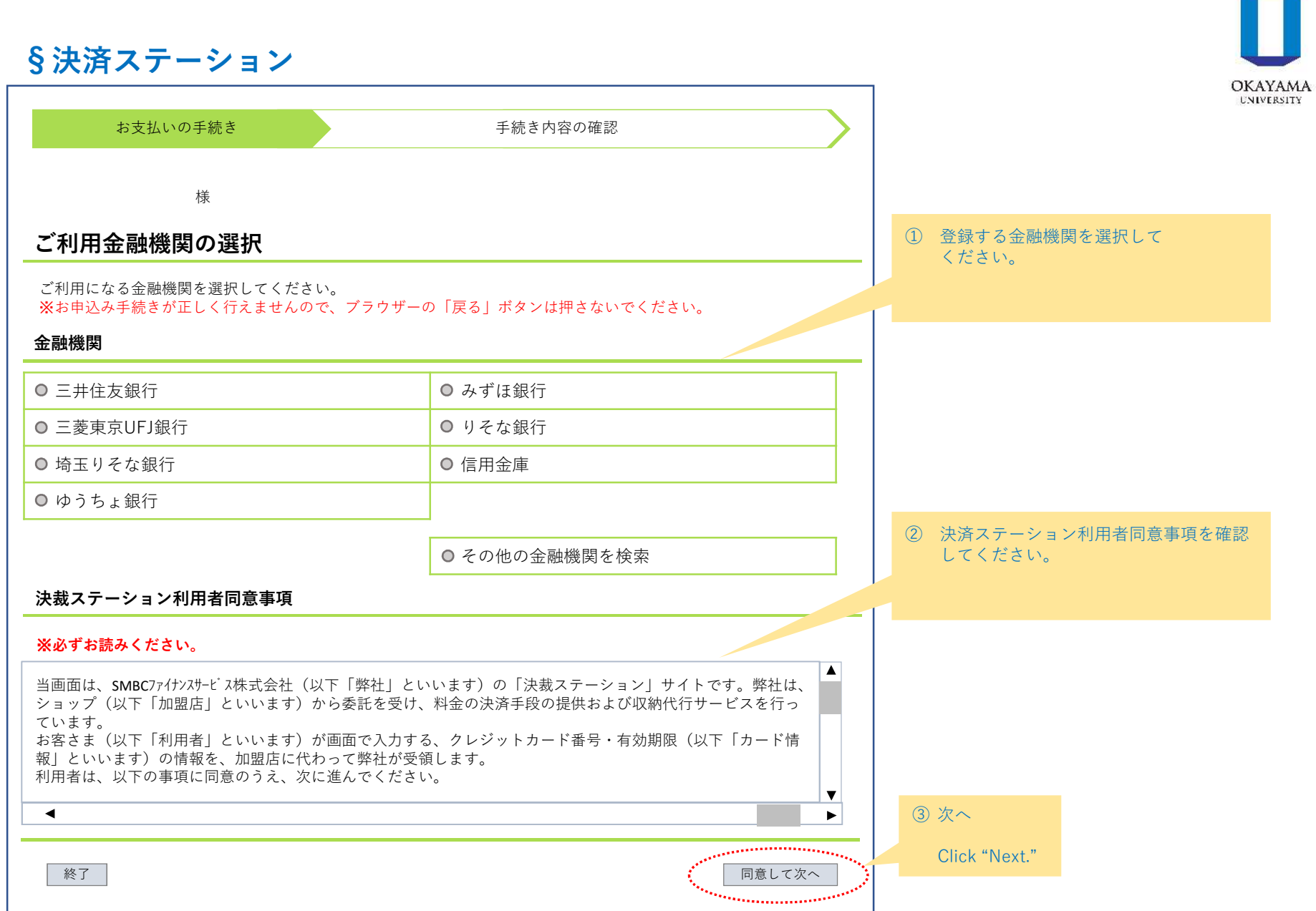

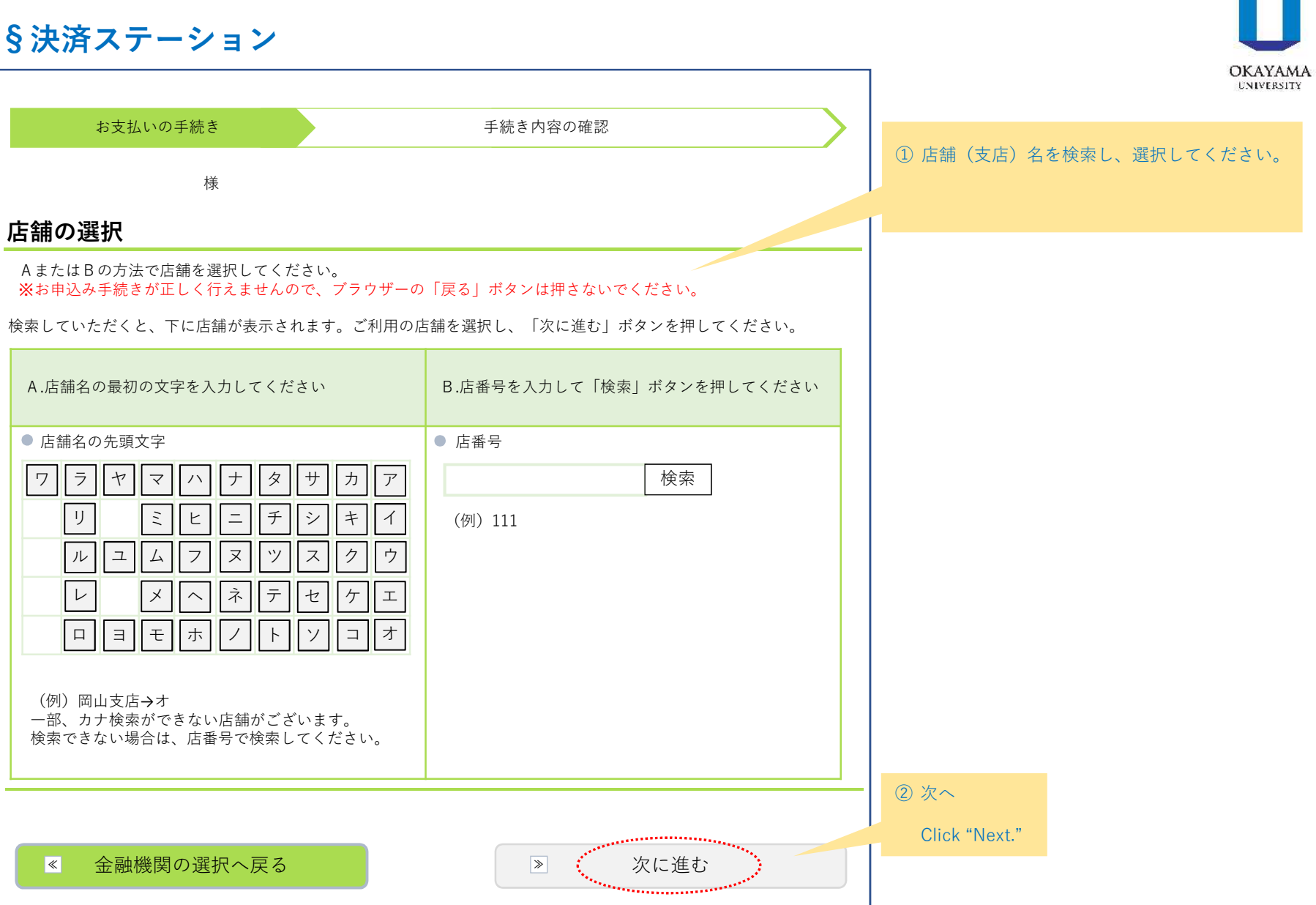

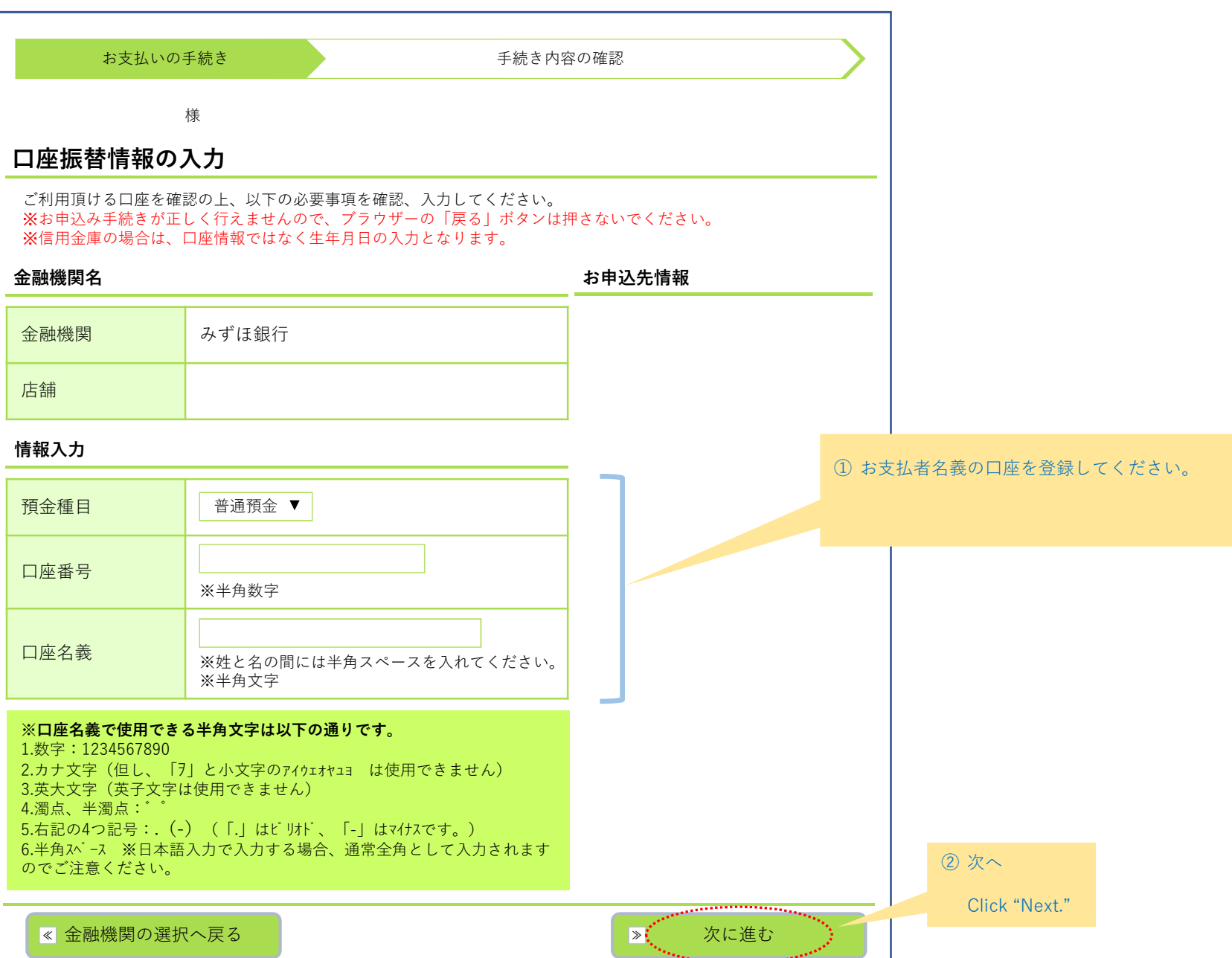

OKAYAMA **UNIVERSITY** 

![](_page_13_Figure_1.jpeg)

#### **※ 下記はイメージです。金融機関により内容が異なります。**

![](_page_14_Picture_1.jpeg)

![](_page_14_Picture_75.jpeg)

![](_page_14_Picture_3.jpeg)

![](_page_14_Picture_4.jpeg)

![](_page_15_Picture_1.jpeg)

![](_page_15_Picture_91.jpeg)

![](_page_16_Picture_1.jpeg)

![](_page_16_Picture_31.jpeg)

![](_page_17_Picture_0.jpeg)

### **登録完了(Thank you)**

![](_page_17_Picture_2.jpeg)

#### **エラー(Error)**

![](_page_17_Picture_44.jpeg)